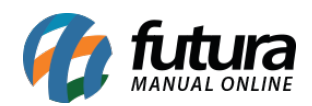

Através do sistema *ERP Futura Server* é possível criar departamentos, que auxiliam na organização e separação dos grupos, podendo ser utilizados no cadastro de produtos e na *Loja Virtual*.

Para configurar é necessário seguir os seguintes passos:

# **1° Processo – Configuração de Parâmetro**

## **Caminho**: *Configurações > Parâmetros > Aba Produto*

Para utilizar o departamento é necessário habilitar o parâmetro *Utiliza Departamento* como *SIM* acessando o caminho acima, conforme exemplo abaixo:

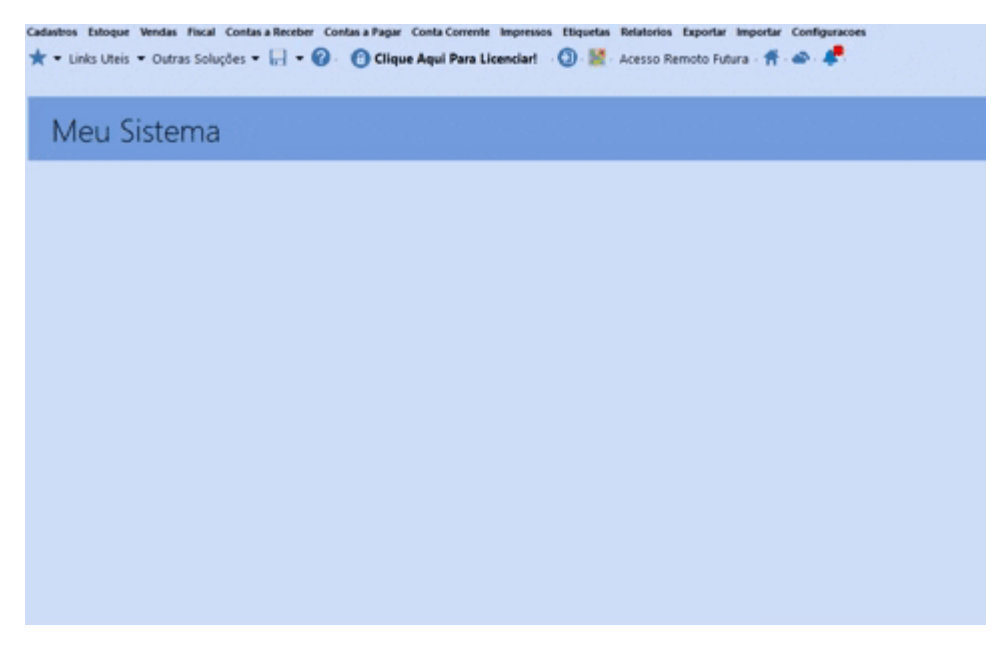

## **2° Processo – Cadastrar Departamentos**

**Caminho**: *Cadastros > Estoque > Departamento*

Acesse o caminho acima e clique em *Novo F2* para criar um novo departamento, conforme imagem abaixo:

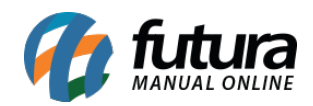

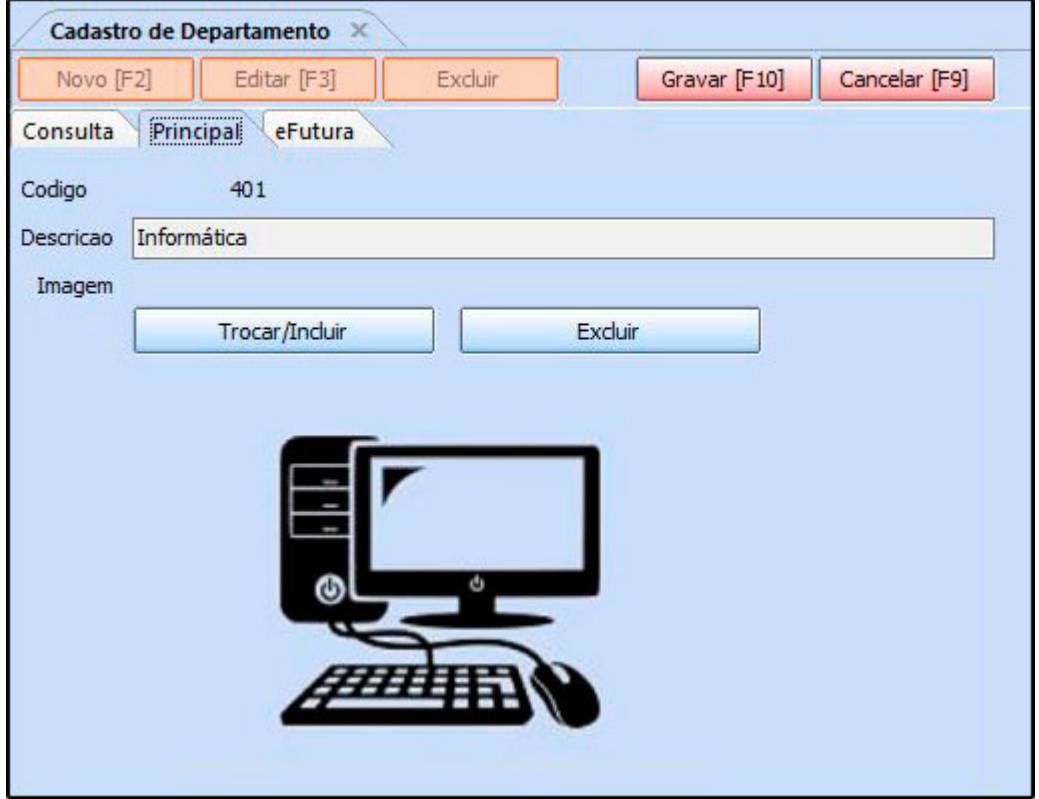

**Código:** Este campo será preenchido automaticamente ao iniciar o cadastro;

**Descrição:** Digite a descrição do departamento;

**Imagem:** Caso queira inserir uma imagem clique no botão *Trocar/Incluir* e em seguida *Gravar F10*.

## **3° Processo – Cadastro do Grupo/Subgrupo**

#### **Caminho:** *Cadastros > Estoque > Grupo/Subgrupo*

Através deste caminho é possível estar vinculando o departamento com o grupo e subgrupo.

Para isso, acesse o caminho indicado acima e a tela abaixo será aberta:

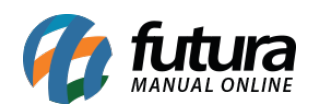

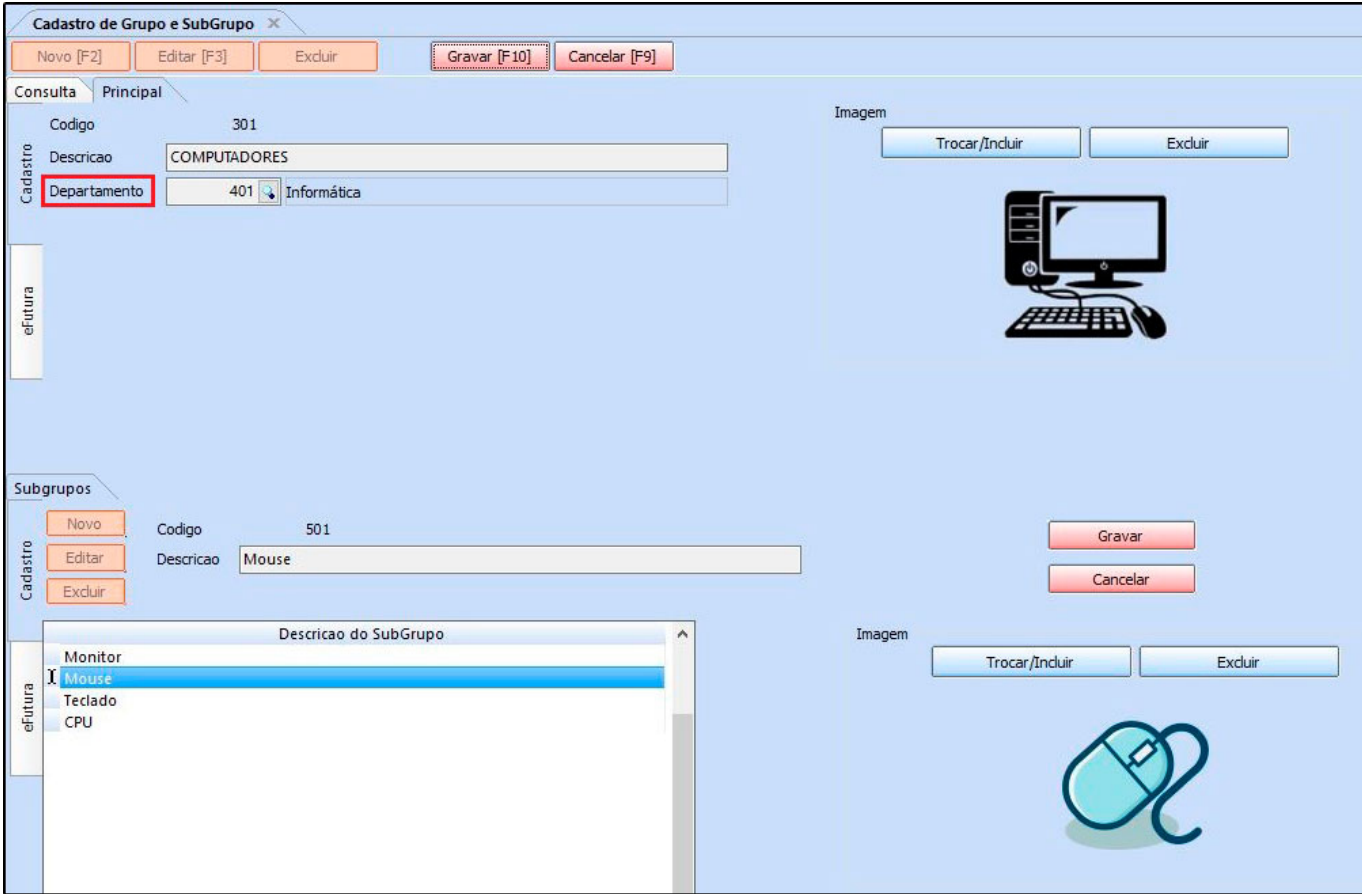

# *Aba Cadastro*

*Descrição:* Digite a descrição do grupo;

*Departamento:* Neste campo insira o departamento cadastrado no 2º passo;

*Subgrupos:* Clique em *Novo* para inserir o subgrupo, no exemplo acima foi utilizado produtos que pertencem ao grupo de informática.

Caso queira inserir imagem clique no botão "*Trocar/Incluir*" escolha a qual deseja e clique em *Gravar F10*.

# **4° Processo – Cadastro do Produto**

## **Caminho:** *Cadastros > Estoque > Produto > Aba Cadastro*

Para identificar qual departamento o produto pertence, acesse o caminho acima e no campo

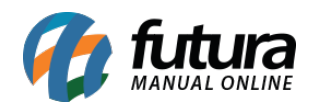

*Grupo Subgrupo* irá constar o departamento criado anteriormente, conforme exemplo abaixo:

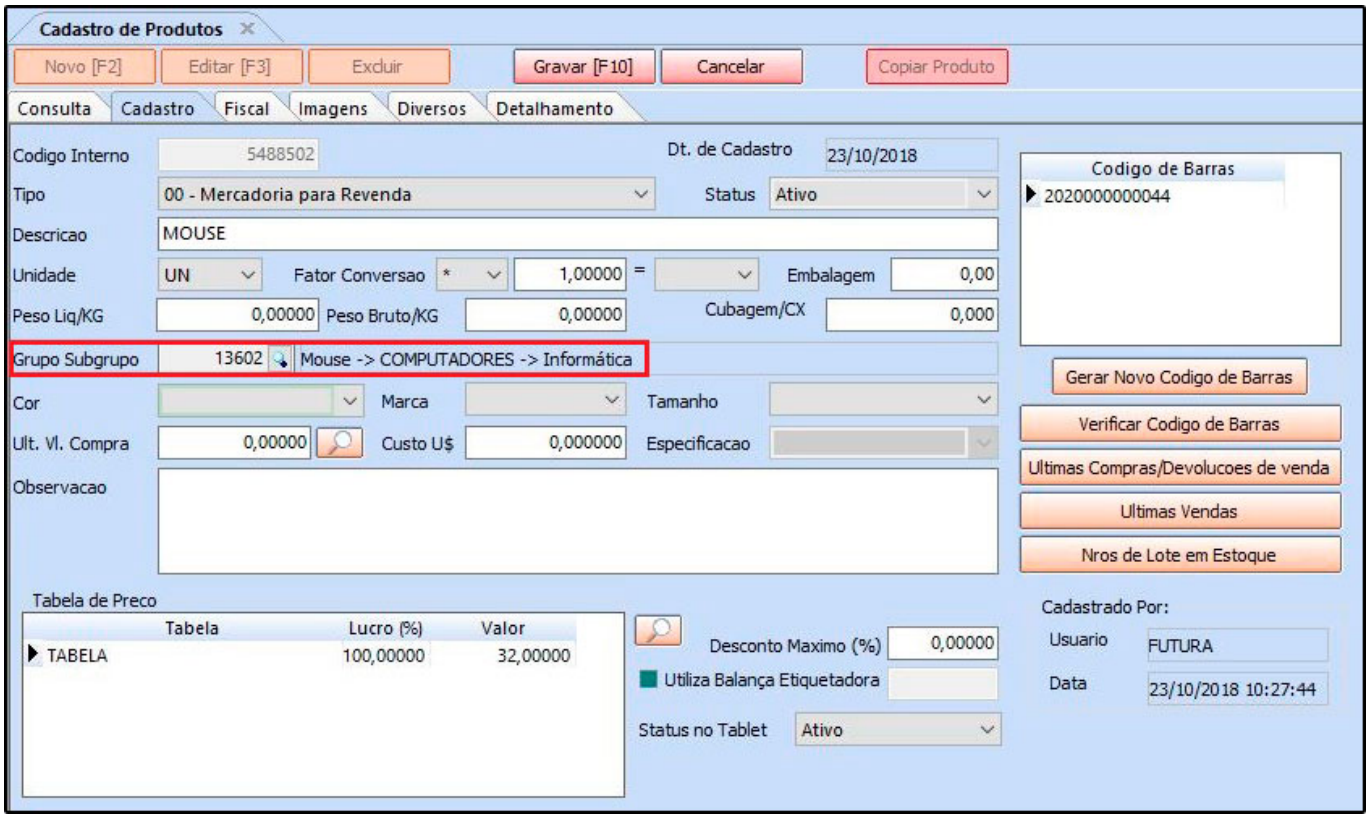

Para inserir este campo clique na lupa e a tela de consulta será aberta contendo as informações dos departamentos, grupos e subgrupos, conforme exemplo abaixo:

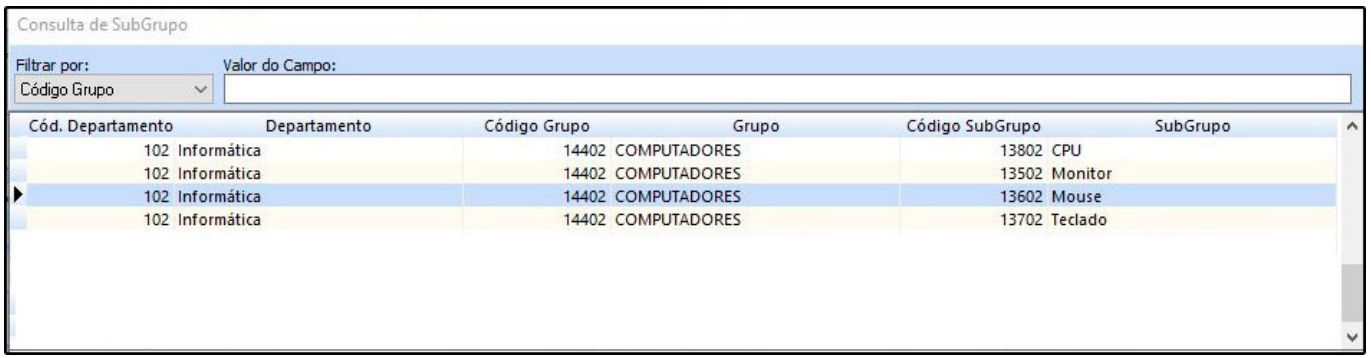

Vale lembrar que esta rotina foi desenvolvida também para utilizar os departamentos dentro da *Loja Virtual*, que poderá ser utilizada por usuários que precisam de até três categorias de controle, facilitando a busca e organização dos produtos.

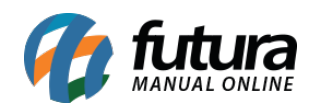

Para entender melhor como funciona a configuração acesse o link abaixo e siga o 4º passo.

[http://manual.futurasistemas.com.br/manual-do-sistema/como-trabalhar-com-grade-de-produ](http://manual.futurasistemas.com.br/manual-do-sistema/como-trabalhar-com-grade-de-produtos-na-loja-virtual-faq44/) [tos-na-loja-virtual-faq44/](http://manual.futurasistemas.com.br/manual-do-sistema/como-trabalhar-com-grade-de-produtos-na-loja-virtual-faq44/)